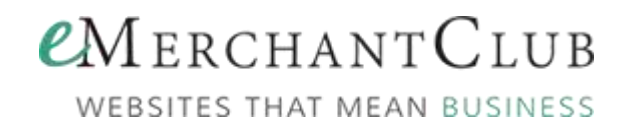

# Version 14 Supplemental Manual

<span id="page-0-0"></span>This is a reference to the features that will be released from July 1, 2013 through July 1, 2014. Click the name of the feature to jump to that section.

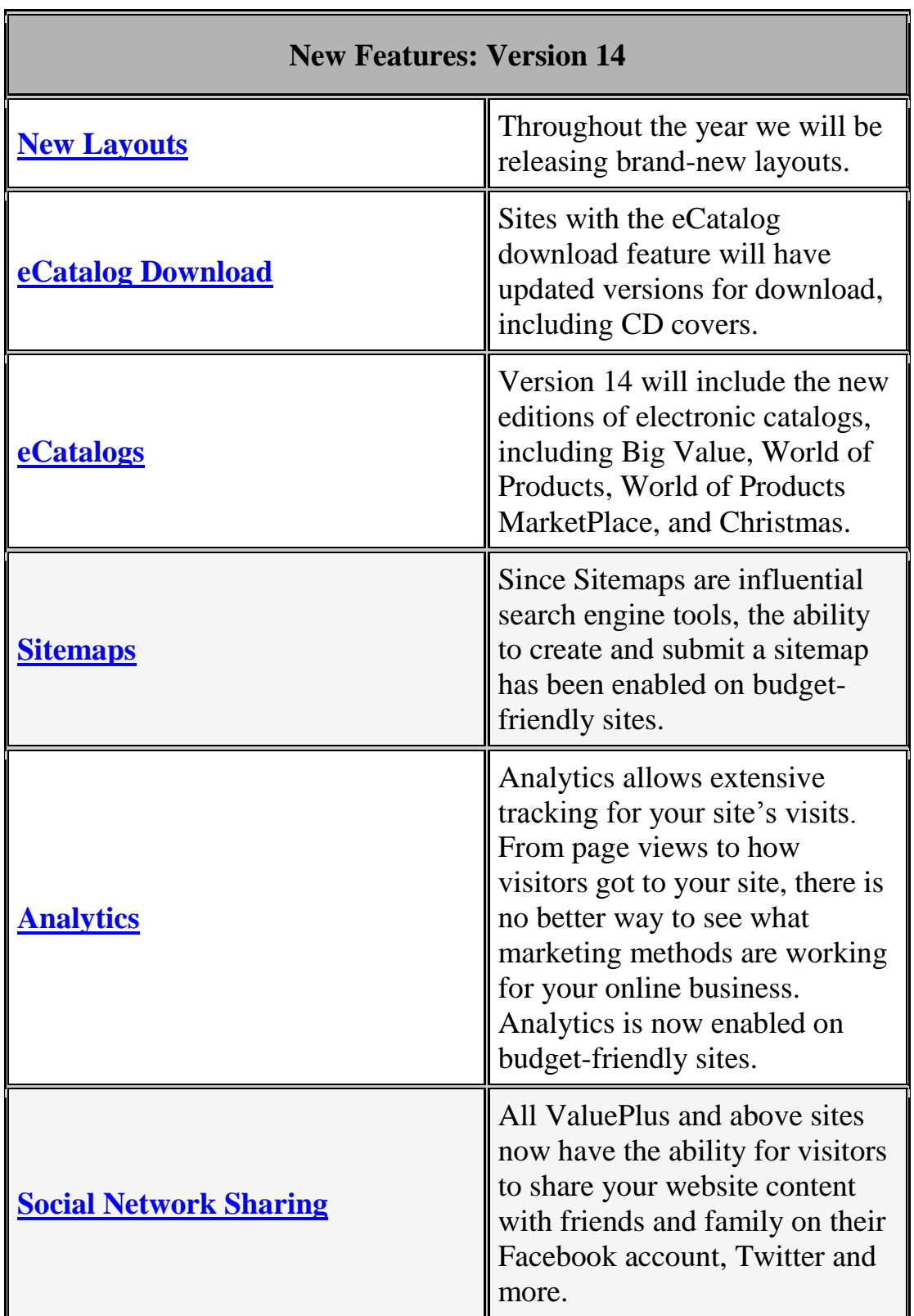

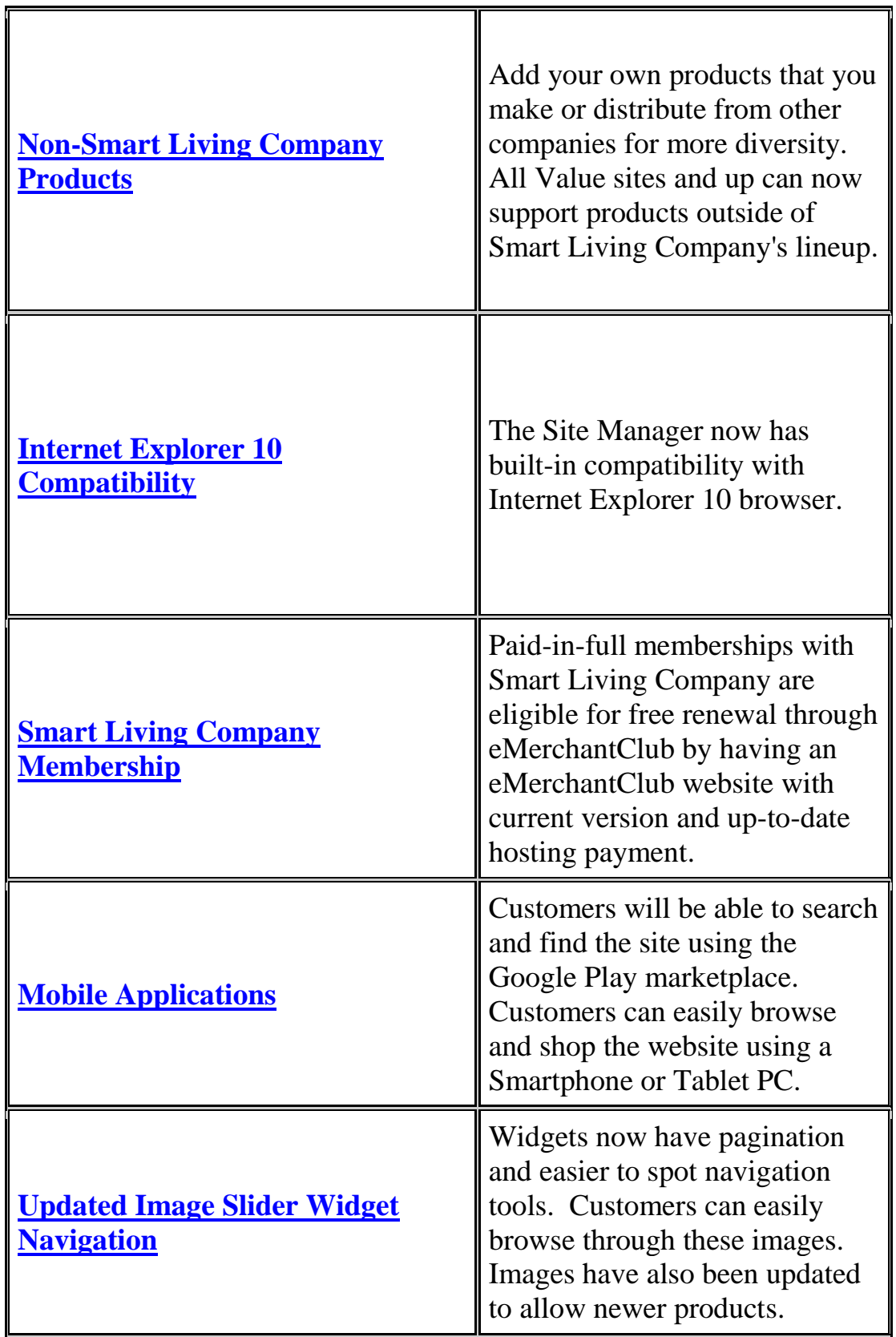

## <span id="page-2-0"></span>**Store Layouts**

### **How to Find This Feature**

From the **Main Menu** of your **Site Manager**, click **Style and Color** (in the **Appearance** column), and then click **Store Layouts**.

### **[Video tutorial on how to change the layout can be viewed here.](http://www.emcmanual.com/video_tutorials/Store_Layout.htm)**

You may choose any version layout, even layout versions that are currently below your site version.

### **Introduction**

Use this page to change the layout (also known as template) of your site.

A new layout changes many things on your site:

- Location of elements (such as navigation bar, menu items)
- Whether or not some elements appear on the home page
- Whether or not products appear on the home page
- Color and color schemes

### **New Layouts**

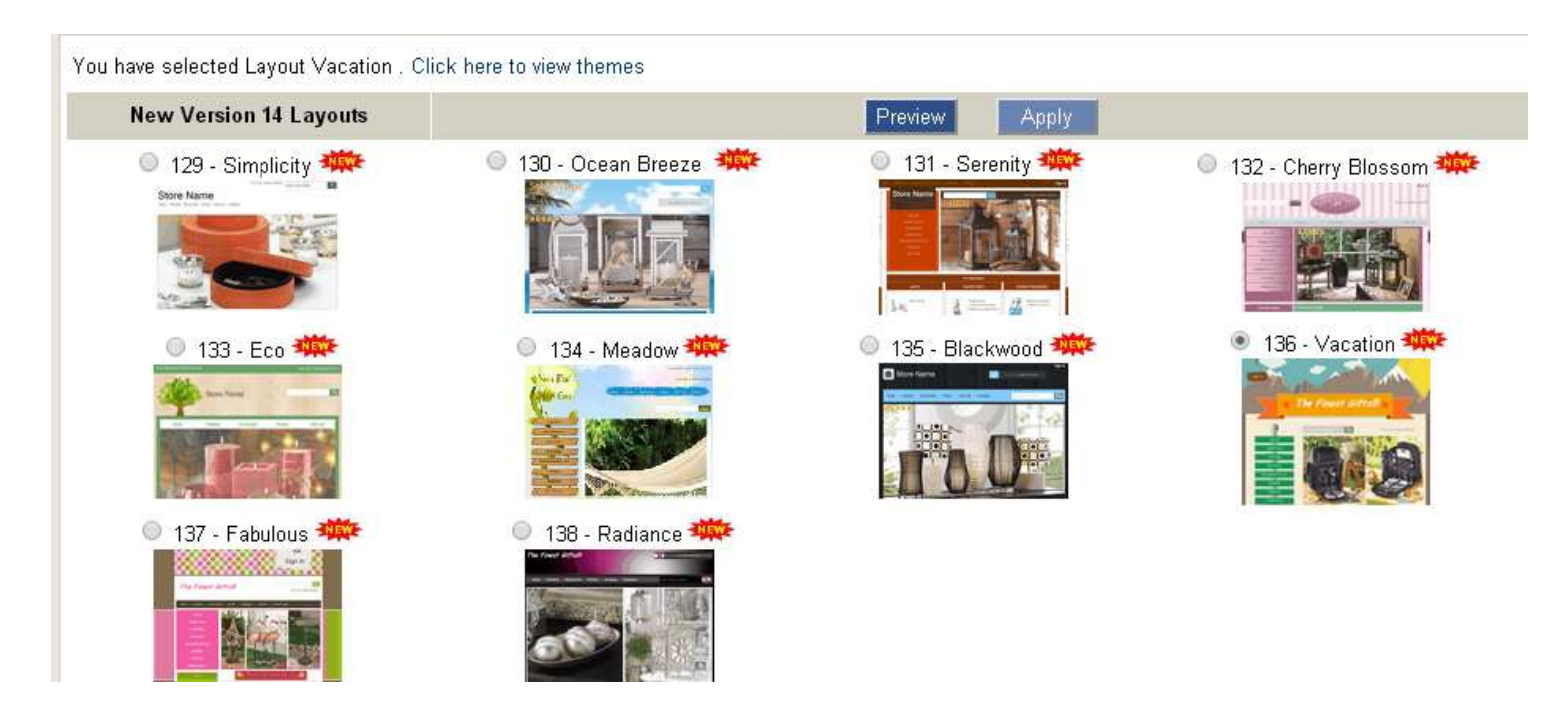

To choose a layout, select the option button above your choice and then click **Apply**. To preview the layout, click **Preview**.

The preview appears in a pop-up window. If you do not see the preview, you may need to disable your pop-up blockers, or hold down either the **CTRL** key or **SHIFT** key while you click **Preview**.

## <span id="page-3-0"></span>**eCatalog Download**

### **Download eCatalogs**

eCatalog downloads are a paid feature. If you do not see the Download eCatalog link on your eCatalogs page, contact Web Promotions at 888-919-7627.

You can download a digital copy of the eCatalog to your computer. You can then burn this to a CD or flash drive to take it to other computers, or run it on a computer with no Internet connection (like a notebook at a swap meet) to show the products to your customers.

First, download an eCatalog and then download the eCatalog Key File to the eCatalog.

### **Download eCatalog**

- Click **Download eCatalog** for the eCatalog you wish to download
- Click **Save**
- Choose a location to save it to, and then click **Save**
- Click **Open Folder** and extract the files to a fo

### **Save the Key File**

- Click **Download eCatalog Key File**
- Click **Save**
- Save the file to a sub-folder called incFiles in the eCatalog folder you just made

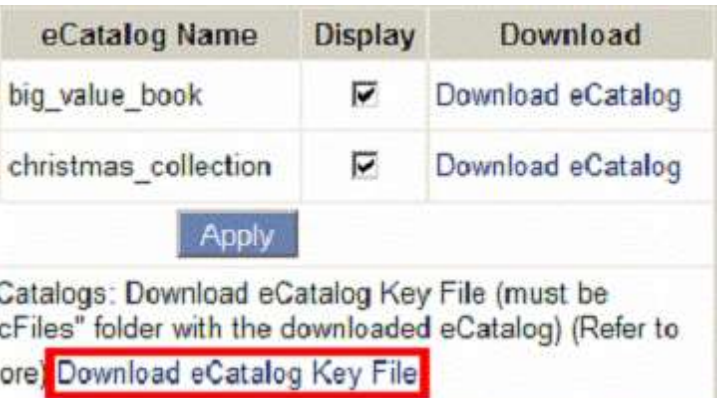

### Example:

2013\_Fall\_christmas\_collection\incFiles

When asked if you if you wish to overwrite the file that is already there, click **Yes**

### **View the eCatalog**

 To view the eCatalog, double-click the **index.html** file in the eCatalog folder.

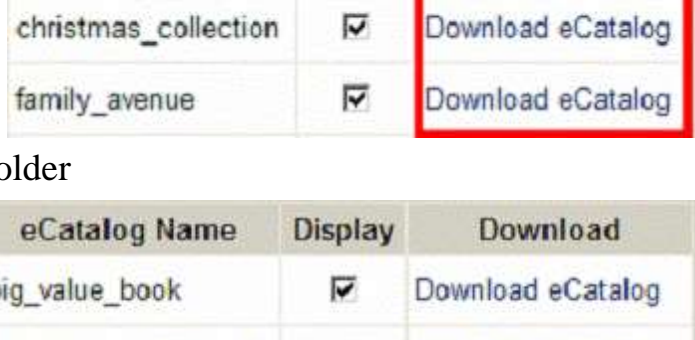

Display

⊽

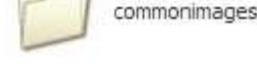

images

autorun.inf

Setup Information

eCatalog Name

big value book

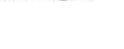

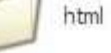

Download

Download eCatalog

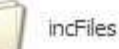

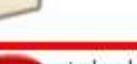

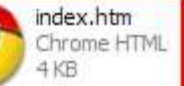

You can now view this eCatalog offline. For instance, if you take a notebook computer to a place there is no Internet connection, such as a home party, trade show, or flea market, you can still show an entire eCatalog in digital format.

You can also burn this eCatalog to a CD, place it on cloud storage, place it on a flash drive or mail it to potential customers.

When a shopper views the eCatalog on a computer that is connected to the Internet, clicking an item in the eCatalog takes the shopper directly to your website to displays the item details. The shopper can then add the item to their shopping cart and check out.

### **Affiliate eCatalog Downloads**

There is also a feature to allow your affiliates to download the eCatalog. When they refer shoppers to your site through the downloaded eCatalog, they can earn commission. To activate this feature

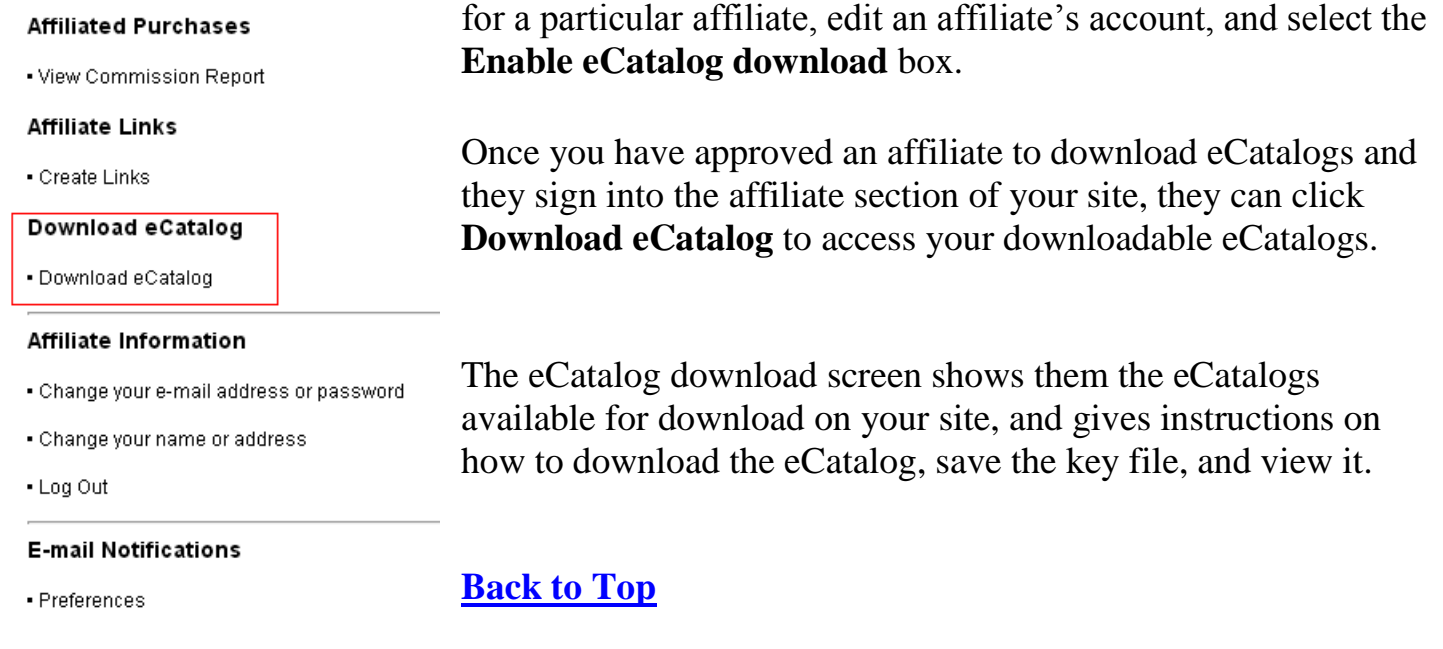

## <span id="page-4-0"></span>**eCatalogs**

### **How to Find This Feature**

From the **Main Menu** of your **Site Manager**, click **eCatalogs** (in the **Marketing** column).

### **eCatalogs**

Select eCatalogs that you want on your site, and unselect ones that you do not wish to show on your site.

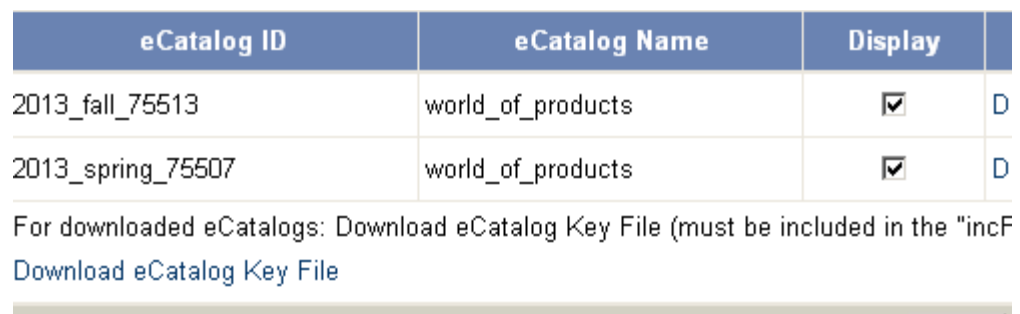

You will only see the eCatalogs that you have purchased. To purchase eCatalogs, please contact our Web Promotions department at 888-919-7627.

Apply.

### **[Back to Top](#page-0-0)**

### <span id="page-5-0"></span>**Sitemaps**

### **How to Find This Feature**

From the **Main Menu** of your **Site Manager**, click **Sitemaps** (in the **Marketing** column).

### **Introduction**

A sitemap is a file that is formatted for search engines and contains a list of the pages of your site. This feature allows you to generate your site's sitemap and notify Google and Bing. (Yahoo now picks up the sitemap through the Bing Webmaster Tools. If you submit sitemaps to Bing, you will also be submitting to Yahoo.)

### **First-Time Setup**

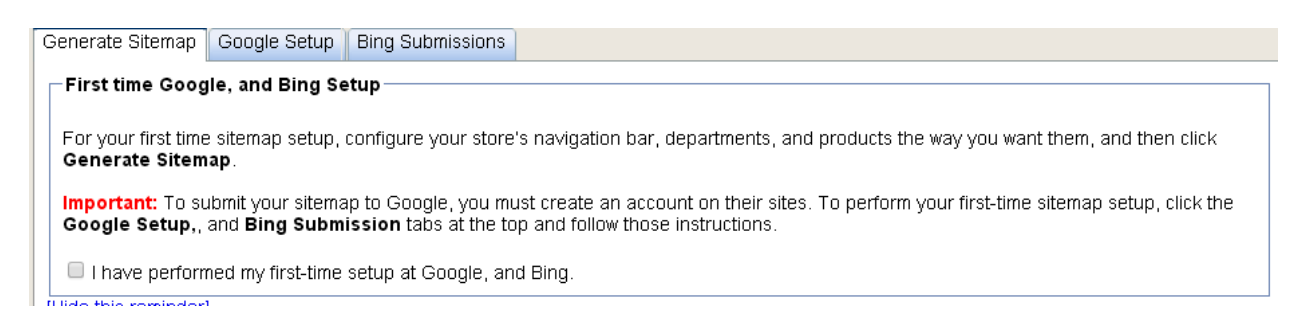

Before you submit your sitemap to search engines, you must create an account with Google and Bing.

The Sitemaps screen has a reminder to register with Google and Bing. After you have done this, check **I have performed...** box and the message will go away.

Before you hide the reminder, be sure to click on each tab (**Google Setup**, **Bing Submissions)**, and follow the instructions.

### **Generate Sitemap / Notify Search Engines**

Set up your store the way you want search engines to see it. Configure products into appropriate departments, modify the text on the pages, and otherwise organize your storefront.

Generate Sitemap

When your store is set up and you have an account with both Google and Bing, you are ready to generate your sitemap. Click **Generate Sitemap**. When completed, the screen will display sitemap.xml was generated successfully...

3. Submit your sitemap to Google: Notify Google

To submit your sitemap to Google, click **Notify Google**. Bing picks up the sitemap on their own, as does Yahoo through the Bing Webmaster Tools.

### **[Back to Top](#page-0-0)**

## <span id="page-6-0"></span>**Analytics**

### **How to Find This Feature**

From the **Main Menu** of your **Site Manager,** click **Analytics** (in the **Marketing** column).

### **Introduction**

Google Analytics helps you track traffic that visits your website. Flurry allows you to track traffic to the smart phone application(s) that you created in the **Mobile Applications** feature (in the **Marketing** column). The Analytics feature in your Site Manager allows you to add your Google Analytics code.

### **Add Site to Analytics**

First, you'll have to set up a Google Analytics account at **<http://www.google.com/analytics>**. The Analytics account is completely free.

### **Get Your Analytics Code**

Within your Analytics Account, locate your **Tracking Code**. (Looks similar to the box at right.)

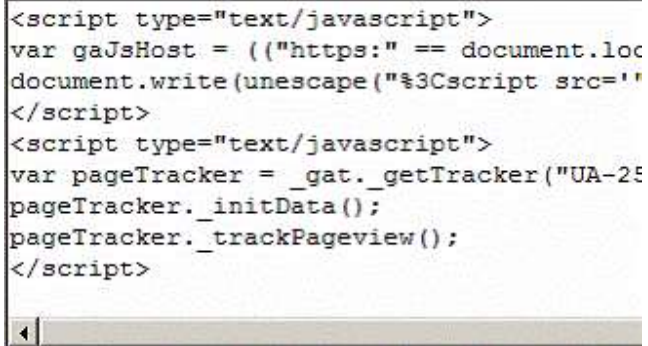

### **Add Analytics Code to Site Manager**

Copy the entire code from **Google's Tracking Code** page, paste it into the **Tracking Code** box in your **Site Manager**, and click **Save Analytics Code**.

## **Tracking**

The Analytics tracker will begin tracking data within 24-48 hours. You will have to login to your Google Account to view the traffic data.

### **Web Property ID**

In order to track visitors from mobile devices, you can apply the Web Property ID within the Site Manager. On the same page where the tracking code is acquired, you are also able to obtain this. It will look similar to this: UA-XXXXXXX-yy.

Paste this ID into the Web Property ID box in the Site Manager.

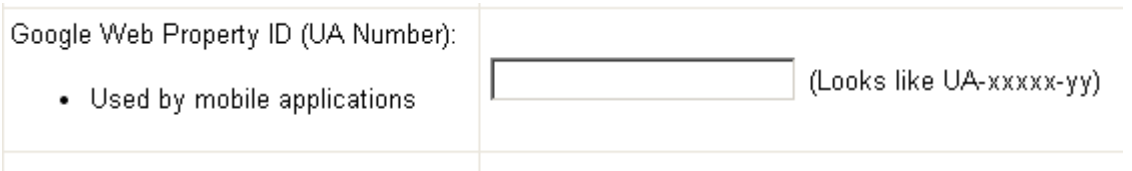

## **[Back to Top](#page-0-0)**

## <span id="page-7-0"></span>**Social Networking Sharing**

### **How to Find this Feature**

From the main menu of your **Site Manager** in the **Marketing** column, click **Social Networks.**

### **Display Store Share Icons**

If you enable store share icons, visitors can submit your site to popular social networking sites, such as Digg, Facebook, MySpace, Del.icio.us, and StumbleUpon.

When your shoppers click a sharing icon, they can submit a product from your store to their chosen social network. People who participate in that social network can see the submission, and might come to your site to learn more or buy products

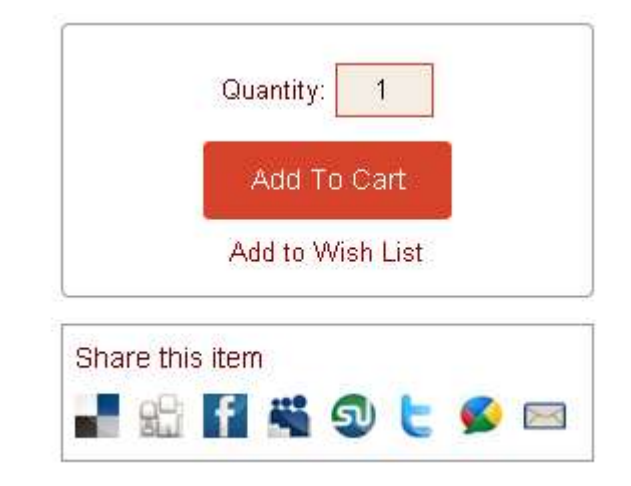

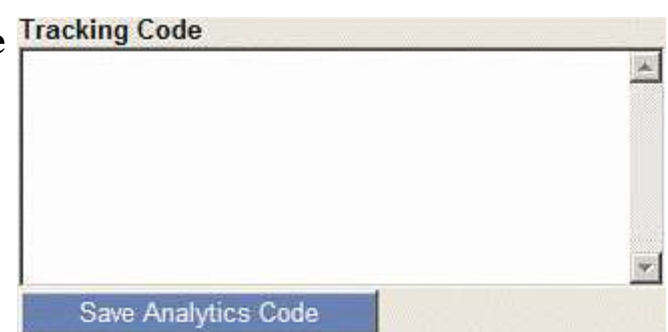

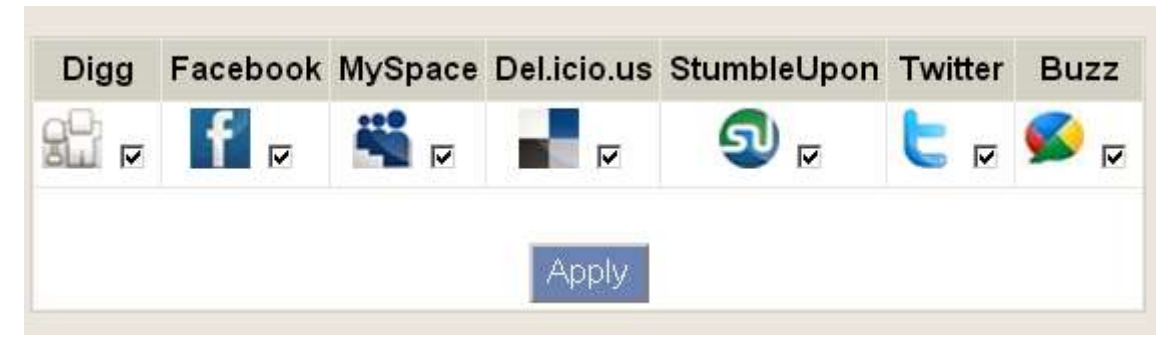

eMerchantClub makes it simple to manage these sharing icons on your storefront. Select the ones you would like, and then click **Apply**.

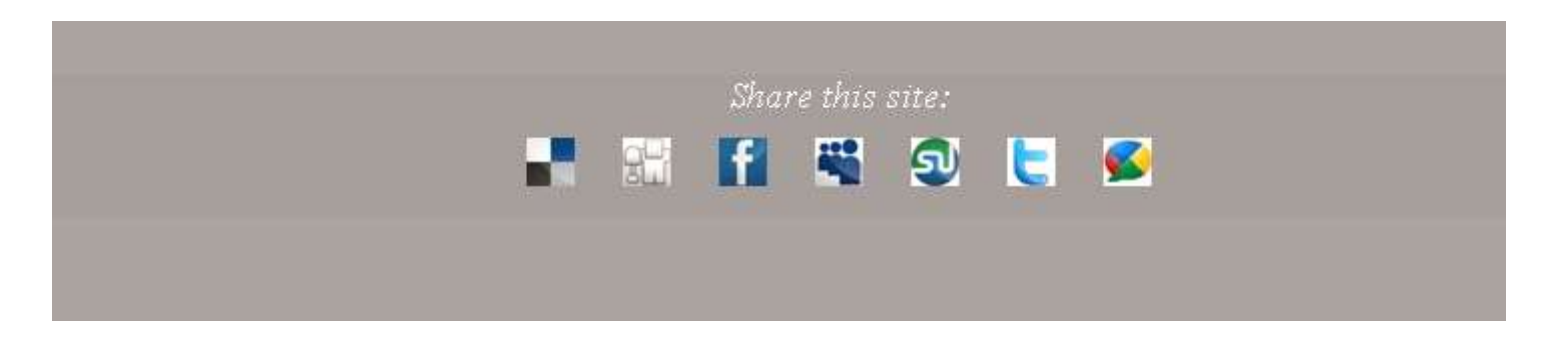

### **[Back to Top](#page-0-0)**

## <span id="page-8-0"></span>**Add Non-Smart Living Company Product**

### **How to Find this Feature**

From the **Main Menu** of your **Site Manager**, click **Products** (in the **Products** column), and then click **Non-Smart Living Company Product** (in the **Add Product** area).

### **Step 1: Add the Product**

**Item #**

\* Item number: 12345

Enter a unique product identifier for this product. To make sure it does not conflict with a Smart Living Company product number, either use more than 5 digits, or add at least one letter to the Item #.

### **Product Name**

\* Product name: Enter product name

Enter a unique name for the product.

### **Short Description**

Enter a description for the product. The short description

Short descript  $(max, 400 cha)$ 

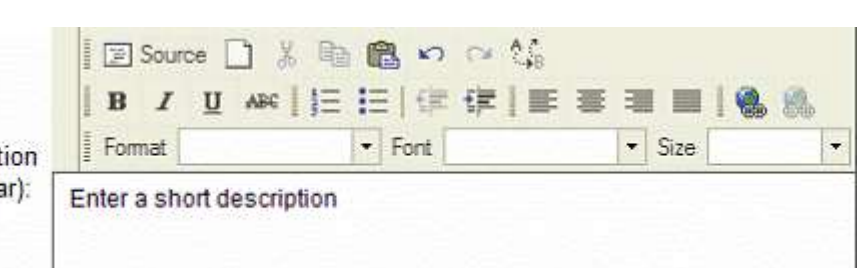

will appear as your customer is browsing through products.

### **Long Description**

Enter a more detailed description of the product.

The long description appears after the shopper clicks on the product picture for more information.

### **Price**

Enter a retail price for the product.

This is the price shoppers see for this product, unless a shopper's account is marked as a discount shopper, or you run a global discount.

\* Price: 0

### **Retail Price/Sub-Wholesale Price**

Enter a discounted price for your Open House and Yellow-Price shoppers. If a shopper's account is marked for one of these discounts, they will see this price for the product.

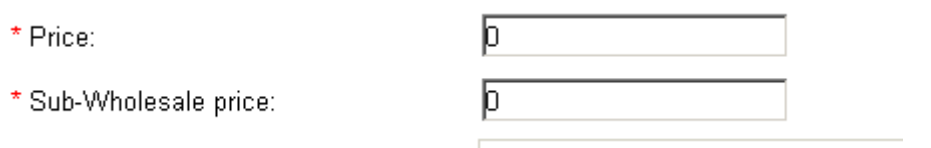

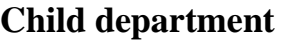

Choose one or more child departments to list this product in.

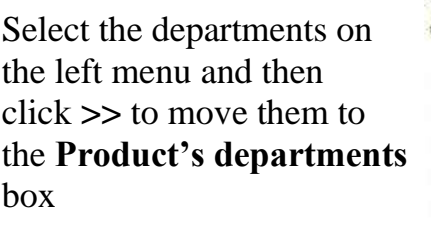

Departments listed will be child departments. Parent departments will not be displayed.

### **Image file**

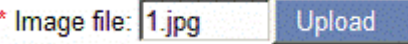

 $\vert 4 \vert 5$ 

 $\ln$   $\sim$ in  $cm$ 

Dimensions: 6

Click **Upload** to select a file on your computer to upload for this product's image. Click **Browse**, locate the file and click **Open**, and then click **Upload**.

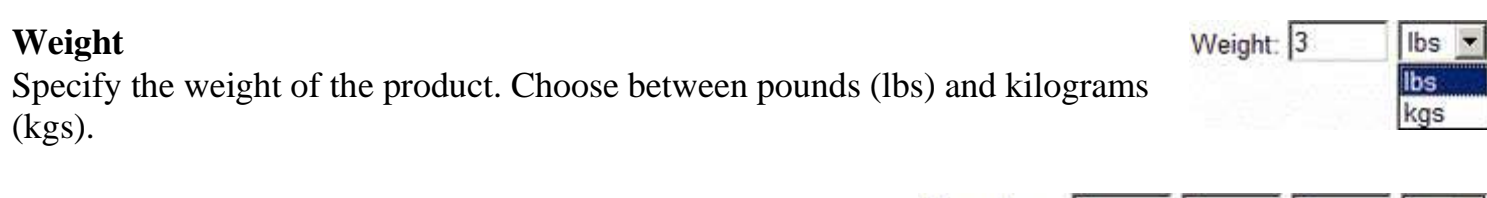

**Bath Accessories** Bath Gels | Soaps **Bath Sprays** 

**Bathroom Accessories** 

### **Dimensions**

Specify the length, width, and height of the product.

Long Long<br>description: Click here to enter a long description

Product's departments All child departments African Decor  $\overline{\phantom{a}}$ **Action Figures** Aromatherapy Art Sets Auto Accessories **Avery Creations** Child **Baby Events** departments: Bakeware | Cookware **Barbeque Accessories** 

The boxes show which box to enter which dimension into:

### **Tags**

Tags allow shoppers to easily find products with specific tags. When a shopper clicks a tag, they are shown a list of products that match that tag.

Using tags also helps search engines to recognize your site as unique from other sites selling similar products.

## **Taxable**

Decide whether or not the product is taxable. Usually, only gift certificates or gift cards are not taxable.

## **Apply shipping charges**

Choose whether or not to charge shipping when you sell this product. You will probably  $\frac{\text{charges}}{\text{charges}}$ want to charge shipping on all products that you ship or mail to your customer.

### **Step 2: (Step 2 can be skipped if the product does not have sizes/colors)**

Some products have different options your shoppers can choose from. For example, a t-shirt has different qualities called **size** and **color**.

To enter this kind of information, choose **I do need to create options for this product** on the **Set Product Options** step of the product wizard, and then click **Next**.

If the product does not need these options, then select **I do not need to create options for this product**, and then click **Next**. If you choose to not create options,  $\Gamma$ skip to **Step 3: Set Inventory.**

C I do need to create options for this product

## **Create Option**

After you select that you do need to create options for this product, click **Create Option.**

## **Create Product Option**

Specify the option and the values for that option.

In this example, the option is **Size**, and the different values are **Small**, **Medium**, **Large**, and **Extra Large**.

+ Create option

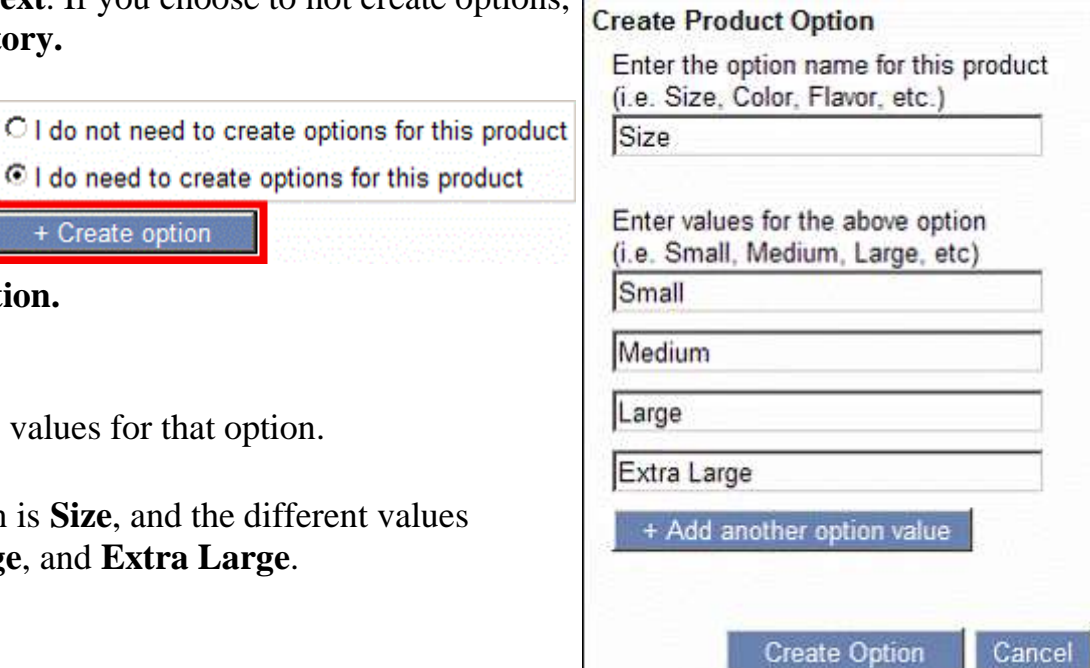

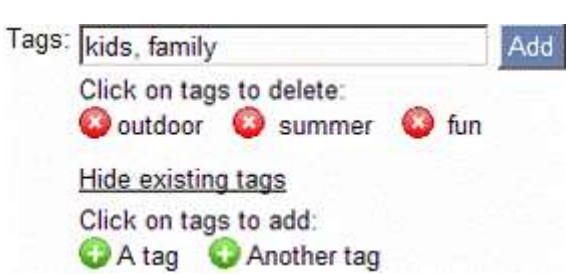

Apply shipping

Taxable: **▽** 

Other examples: Option **Color**, values of **Blue**, **Red**, and **Green**. Option **Flavor**, values of **Cherry**, **Blueberry**, and **Vanilla**.

After you specify the options, click **Create Option**.

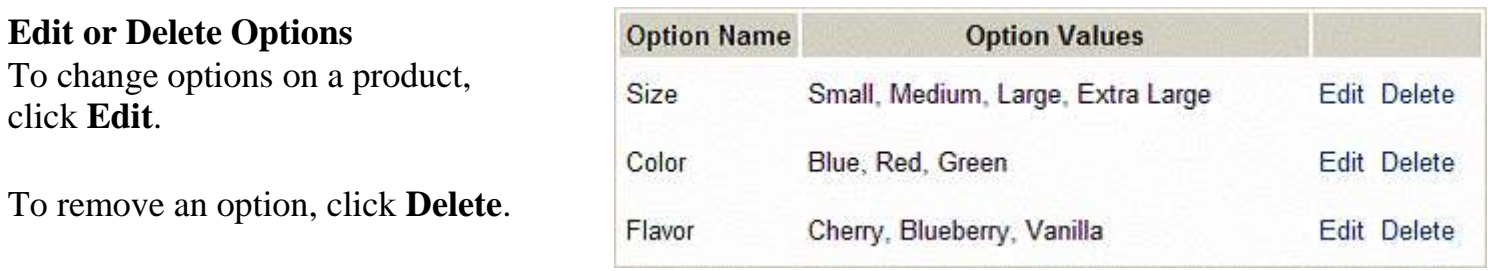

## **Step 3:**

Your site's inventory control feature is currently Your site s inventory control leature is currently<br>disabled, meaning that your site will sell an unlimited

amount of all non-Smart Living Company products. If you wish your site to manage inventory on non-Smart Living Company products, you must enable inventory control.

### **Create Product Inventory**

The **Set Inventory** page is where you specify differences for each product variation.

Specify a Product SKU (Stock Keeping Unit). This is a unique code for each product variation. For instance, a Small, Blue, Cherry test1 product might have a SKU of test1sbc (sbc for Small, Blue, Cherry).

Specify how many of these products you have on hand, and a minimum amount you want to have

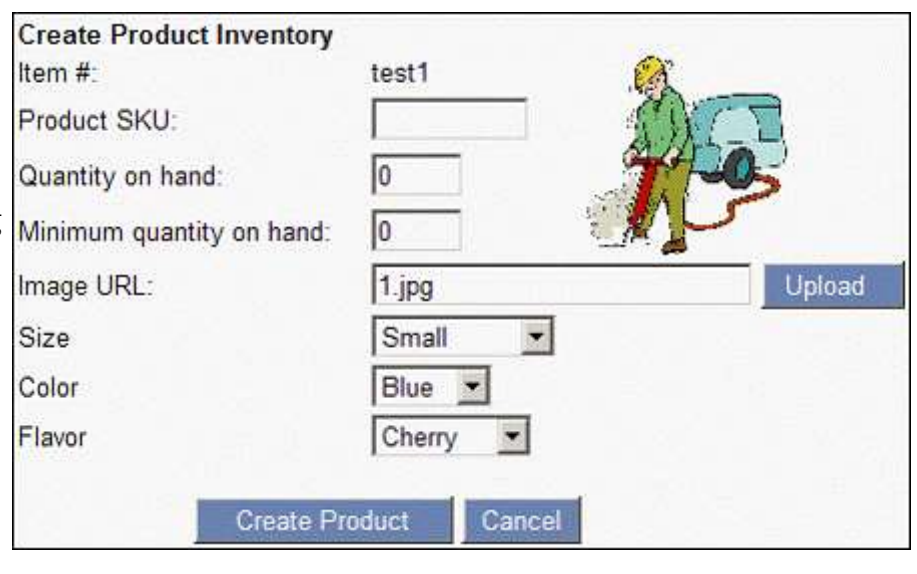

The minimum amount is an amount you won't sell below. For instance, if you have 15 on hand and a minimum quantity set for 5, you will only sell 10 of the 15 you have, so that you will always have at least 5 in stock.

You can specify a different product picture for each variation.

After you specify the variations, click **Create Product** to add the product variant to your site. When a shopper orders this product variant, you know exactly which one to ship to your customer.

The **Set Inventory** screen lists the variants as you create them.

To change a variant, click **Edit**. To remove a variant, click **Delete**.

When done making changes, click **Next**.

### **Step 4: Review**

Review the product details before you add it.

Examine the **Product Information** tab, **Product Options** tab, and **Product Inventory** tab to make sure all of the product information is correct.

To change product details, click **Previous** to go to an earlier screen and change the product.

When you like the product details, click **Create Product.**

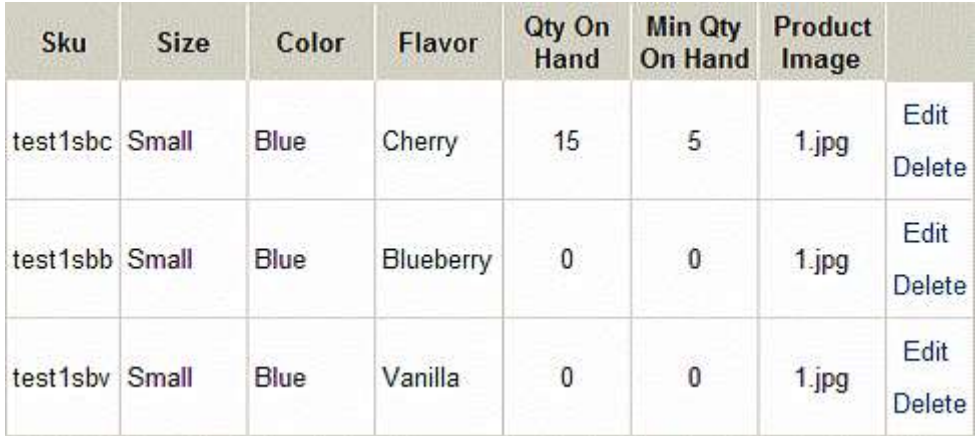

Product Information Product Options Product Inventory Item  $#$ : test1 Product name: test1 Short description: Long description: Price: 3 Open House Price:  $\overline{2}$ Yellow Price:  $\mathbf{1}$ **Action Figures** Departments: Taxable: No Apply shipping **No** charges:

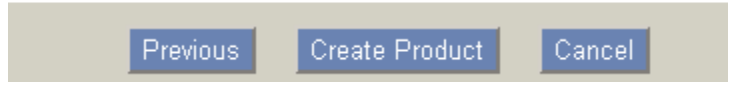

### **[Back to Top](#page-0-0)**

## <span id="page-12-0"></span>**Mobile Application**

### **How to Find This Feature**

From the **Main Menu** of your **Site Manager**, click **Mobile Applications** (in the **Marketing** column), and then click **Android**.

### **Introduction**

This feature will allow you to create an application for the Google Play Market.

### **Instructions**

You can give a personalized name to your application using the **Application Name** field. This name must be unique on the Android Market, and people will be able to find your application using it. However, this is not required.

Choose the pages of your website that you want people to be able to access using the menu on their Android after they download the application (the only required page is your **Home Page)**. To select a page, just click on the check box next to it. To use the **Site Feed** option, you must create a RSS feed first. To learn more about that, click on **Web Feeds** (in the **Marketing** column of the **Main Menu** of your **Site Manager**), and then click on Your Site Feeds. Once you are done click **Generate.**

### Once you create

the **Application** it will be listed on this section of your **Site Manager**. (Note: you can only have one **Application** at a time.) If you have a previous application version that you'd like to replace, you can delete the **Application** by clicking **Delete**. (Note: you must delete the current **Application** to create a new one, also your new **application** will have the same **Filename** as the old **application.**)

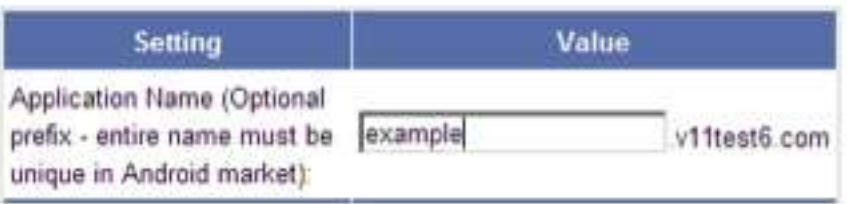

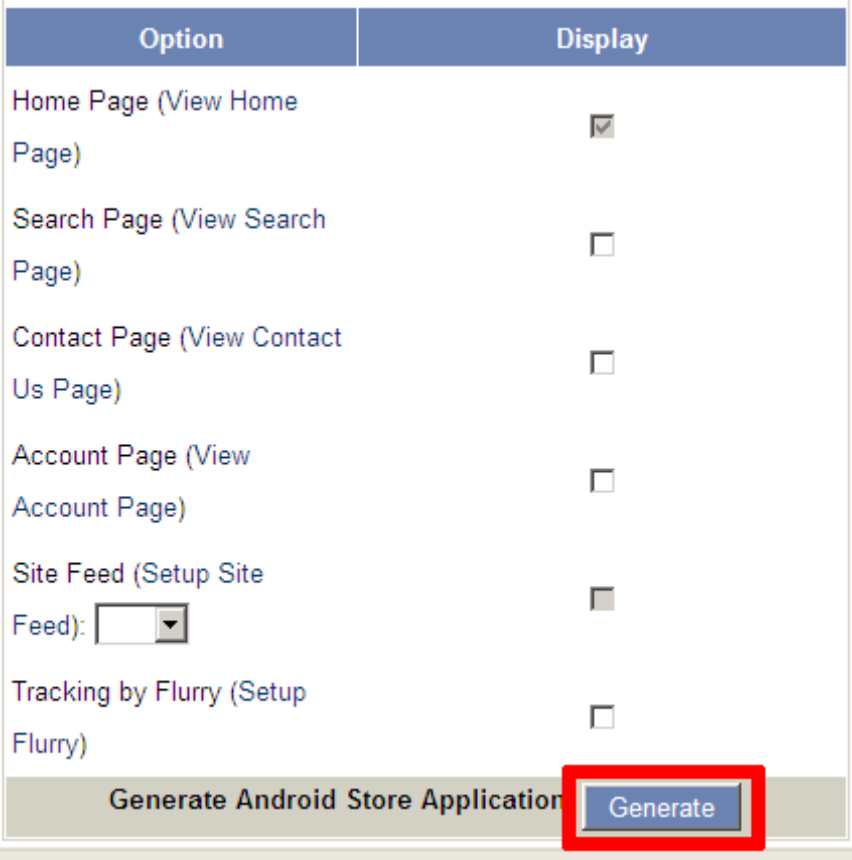

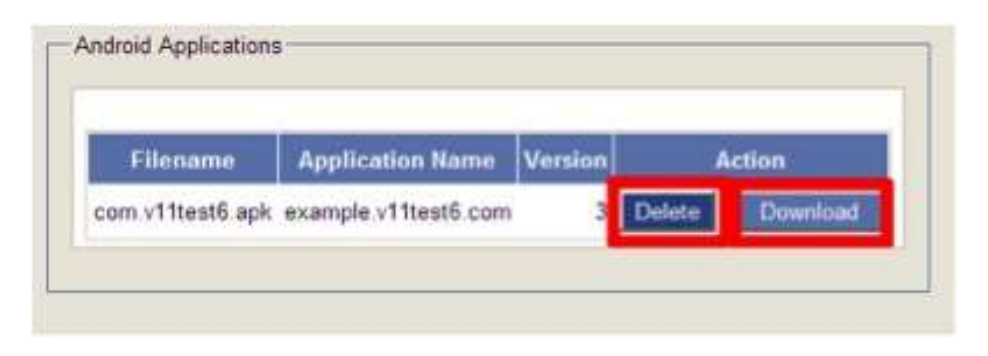

To download the **Application** to your computer click **Download**. It will be downloaded as an **.APK**  file.

**Save** the application to your computer. (Note: you must save the **Application** to your computer to upload it to the Android Market; you cannot upload it to the Android Market directly from your website).

To upload the **Application** to **[Google Play](https://accounts.google.com/ServiceLogin?service=androiddeveloper&passive=1209600&continue=https://play.google.com/apps/publish/&followup=https://play.google.com/apps/publish/)**, you'll need a developer account.

You must have a Google account first, and if you don't, just click on **Create an account now** to create an account with Google. Signing up for a Google account is free, but you will be charged a one-time fee for signing up for a Google Play Developer account.

Once you login, click on **Upload Application**. You may need to scroll down to see it.

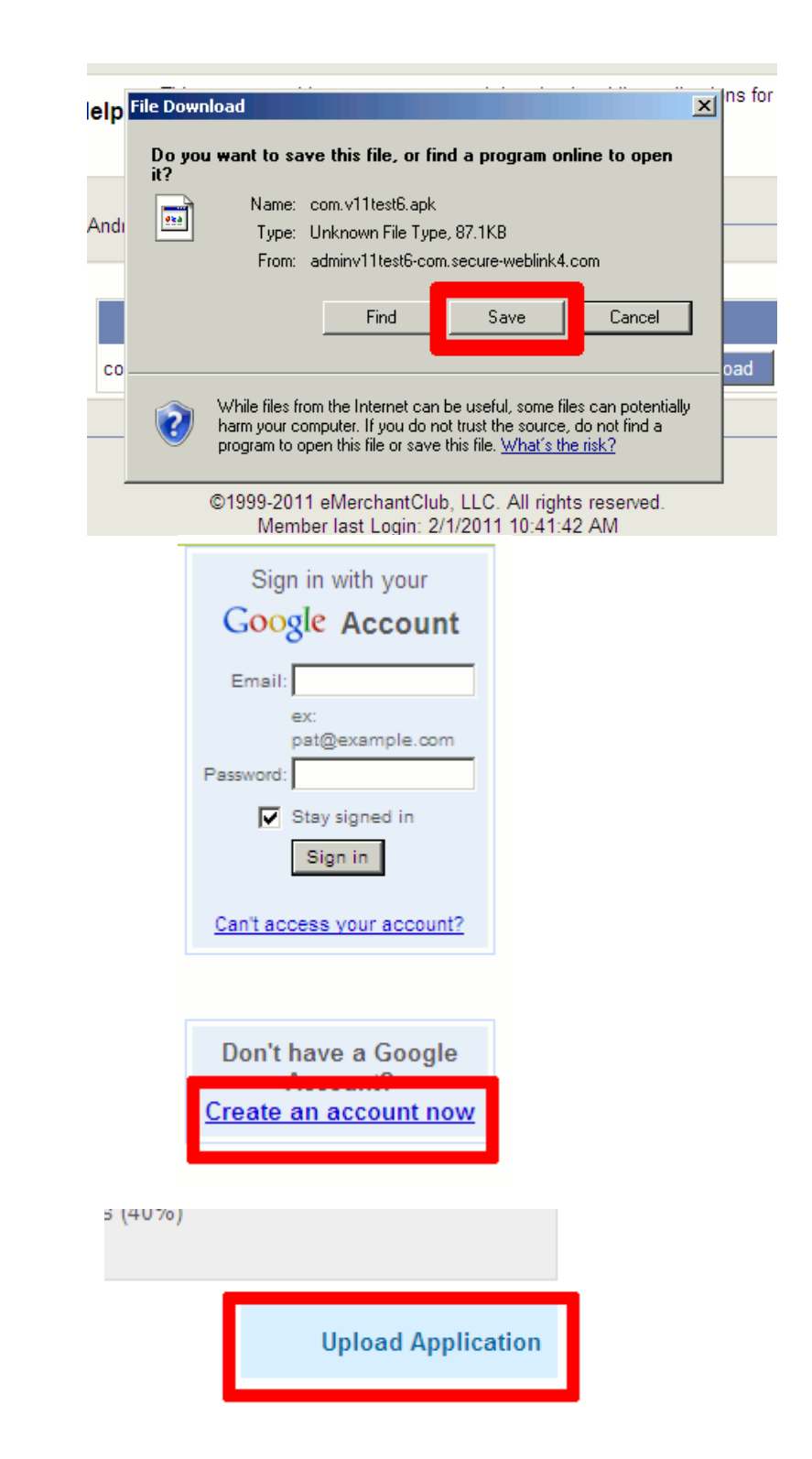

You must upload the **Application** that you generated (it will be an **.APK** file), at least 2 images, and a **High Resolution Application Icon**. Just click on **Browse**, locate the file on your computer, and then click on **Upload** to upload the files. This must be done one file at a time.

#### Upload assets

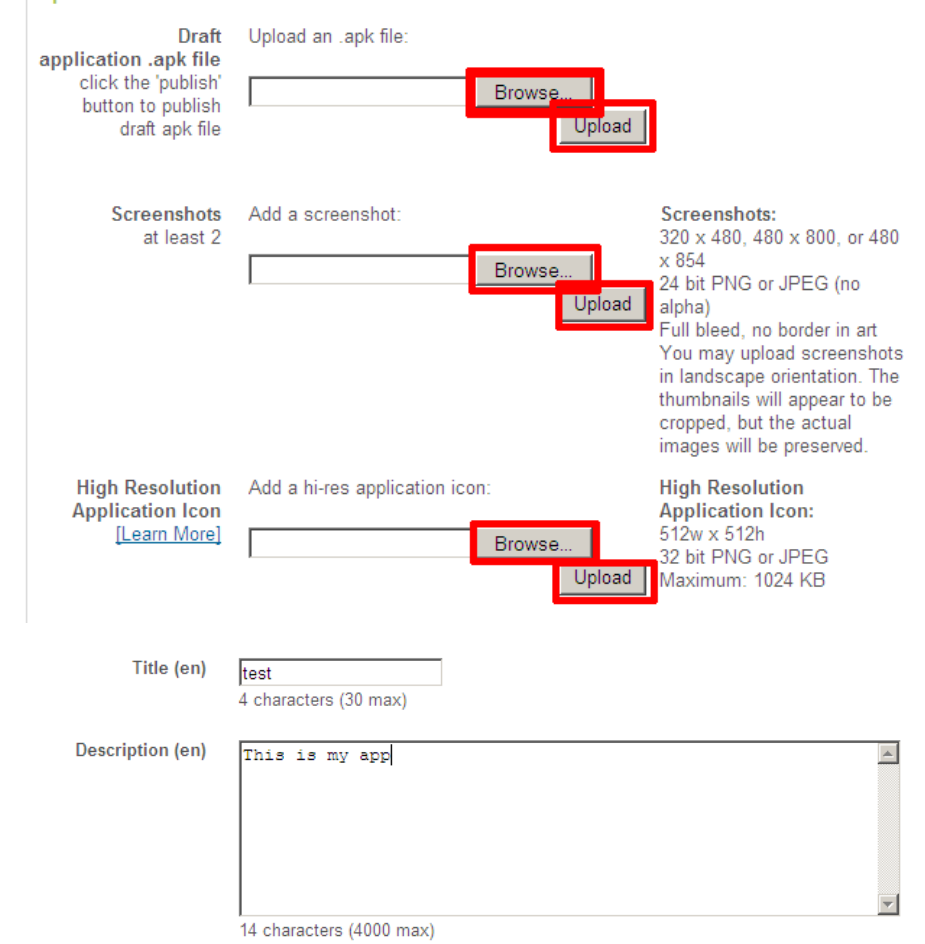

You also must give your **Application** a **Title** and a **Description**. Your customers will be able to search for your **Application** using the **Title**.

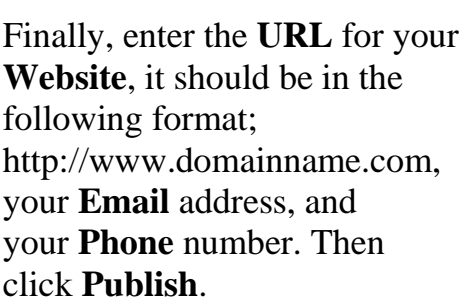

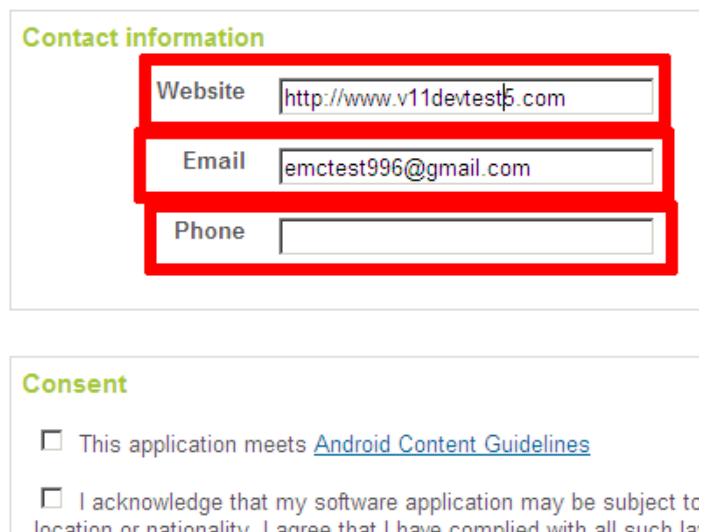

location or nationality. I agree that I have complied with all such lat with encryption functions. I hereby certify that my application is au under these laws. [Learn More]

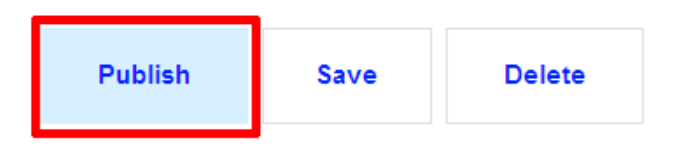

Note: Once you publish an **Application**, you cannot upload another application with the same name. Since your **Site Manager** gives the same filename to your application every time you generate it, you must either delete the application from the Android Market, or upgrade it to make changes to it.

<span id="page-16-0"></span>Disclaimer: eMerchantClub does not support smartphones or the Android Market. If you have issues with them, you should contact the appropriate service provider.

## **Internet Explorer 10 Compatibility**

When Microsoft released Internet Explorer 10, it caused a lot of issues with many websites – so much so that it came with a built-in compatibility mode to enable it to work with these sites. However, eMerchantClub has added the required updates to use the Site Manager with Internet Explorer 10 without having to use compatibility mode.

### <span id="page-16-1"></span>**Smart Living Company Renewal**

Paid-in-full memberships with Smart Living Company are eligible for free renewal through eMerchantClub by having an eMerchantClub website with up-to-date version and current, paid hosting.

**[Back to Top](#page-0-0)**

## <span id="page-16-2"></span>**Updated Widget Navigation**

Image slider widgets now have two easy-to-use navigation options that customers can easily interact with. Pagination has been added at the upper left corner along with right and left arrows. Image sliders can be set to use either pagination or Previous/Next or even both at once.

### *Pagination*

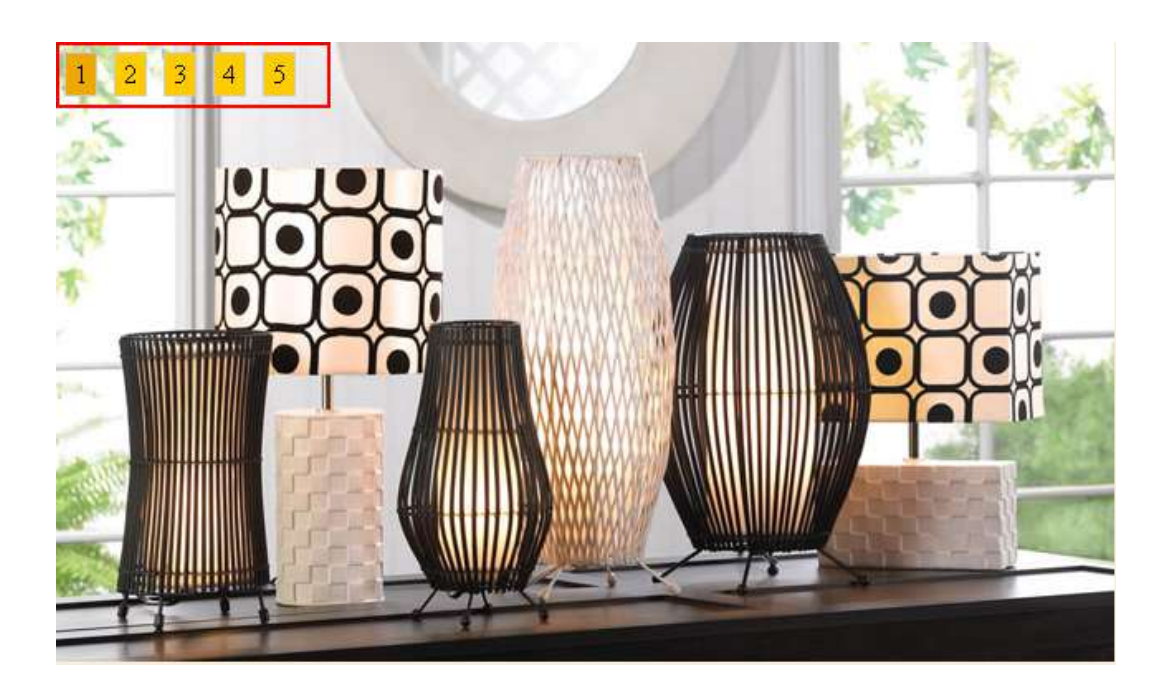

*Previous and Next Navigation*

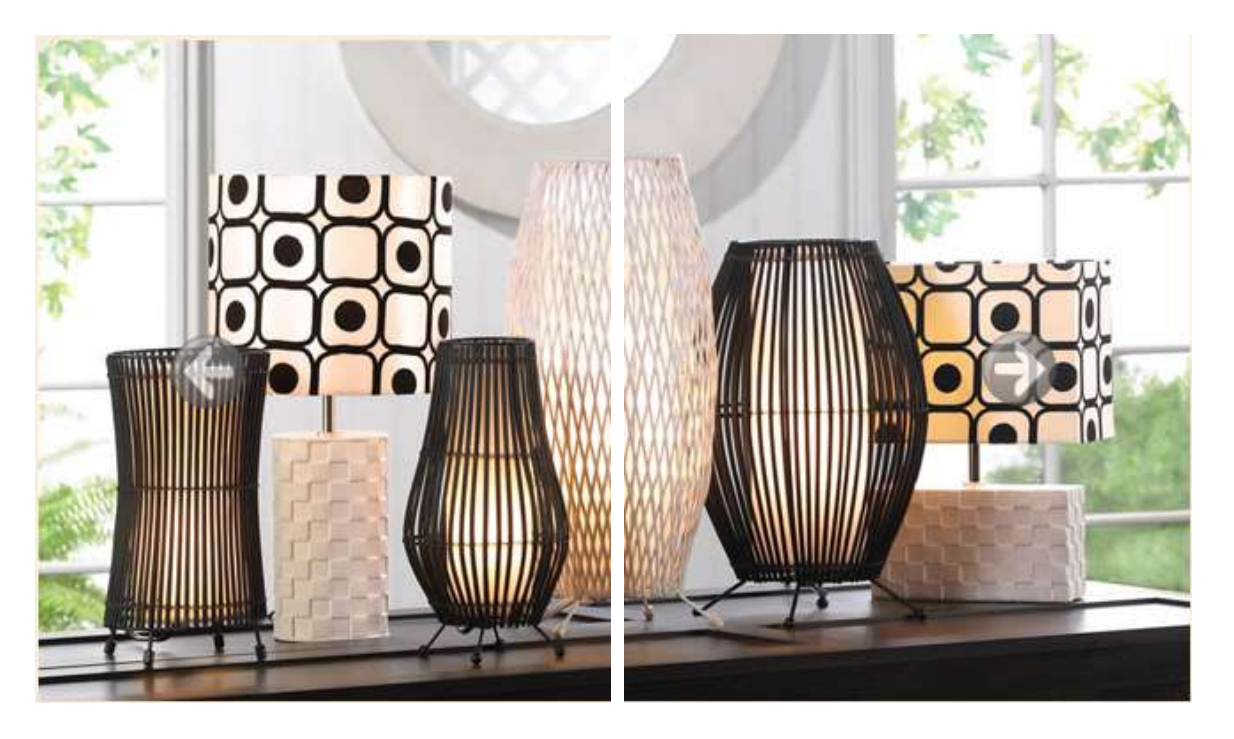

Images contained within image slider widgets have been updated to include newer product. Old or outdated products were removed.

**End of Version 14 Supplemental Manual**

*CMERCHANTCLUB* WEBSITES THAT MEAN BUSINESS